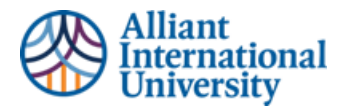

# Anthology Portfolio (C&W) Quick Guide: Students Submitting Assignments in Canvas for Anthology Portfolio (C&W) Assessment

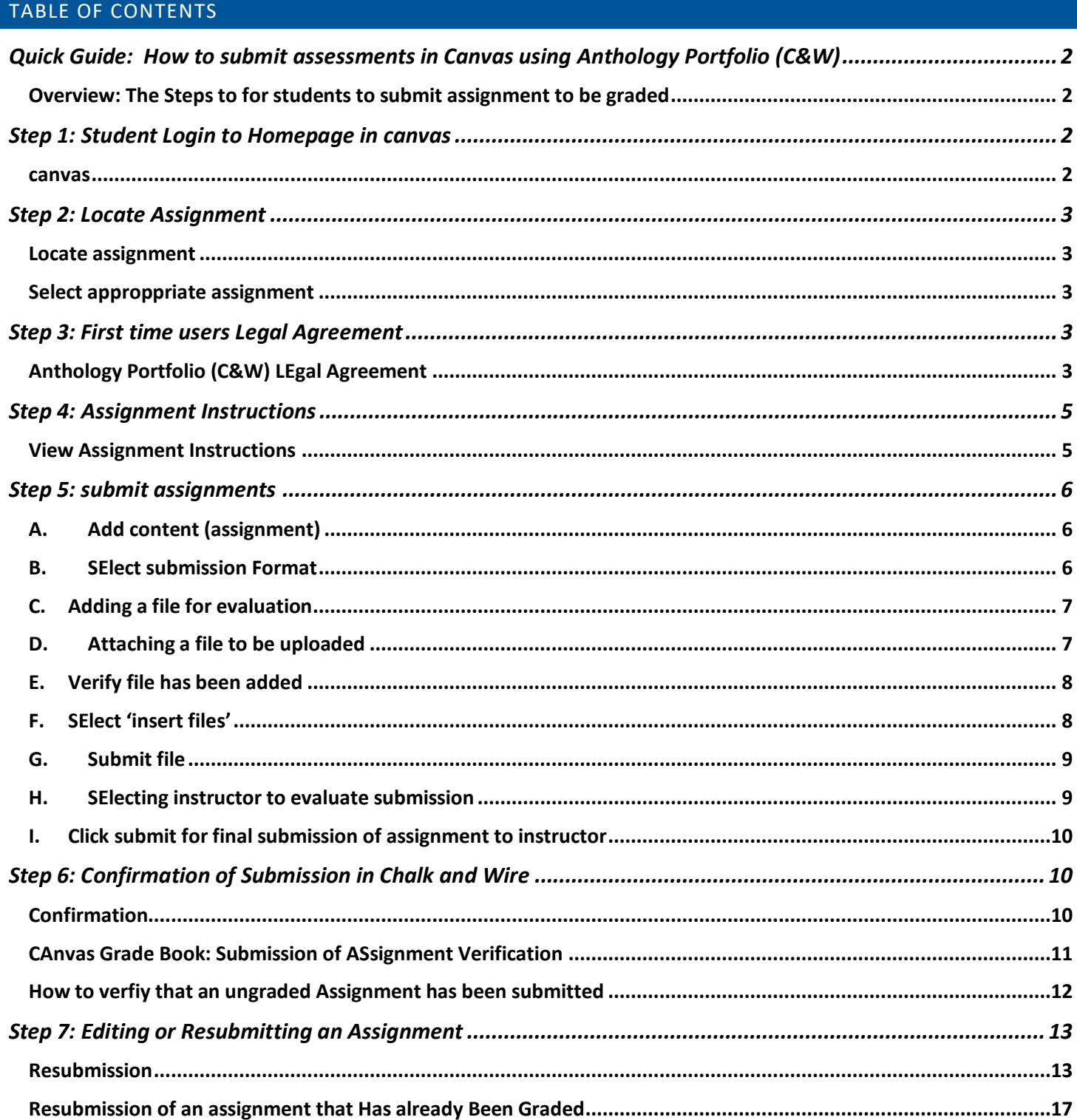

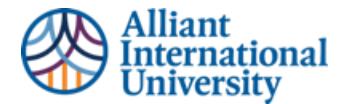

# <span id="page-1-0"></span>QUICK GUIDE: HOW TO SUBMIT ASSESSMENTS IN CANVAS USING ANTHOLOGY PORTFOLIO (C&W)

#### <span id="page-1-1"></span>**OVERVIEW: THE STEPS TO FOR STUDENTS TO SUBMIT ASSIGNMENT TO BE GRADED**

- 1. **Log In** to Canvas
- 2. **Locate** assignment
- 3. **Accept** first time users Legal Agreement
- 4. **View assignment instructions**
- 5. **Submit** assignments
- 6. **Confirmation** of submission
- 7. **Resubmission**

For assistance, please feel free to reach out t[o assessment@alliant.edu](mailto:assessment@alliant.edu)

# <span id="page-1-2"></span>**STEP 1: STUDENT LOGIN TO HOMEPAGE IN CANVAS**

#### <span id="page-1-3"></span>**CANVAS**

The students' homepage in Canvas will remain the same.

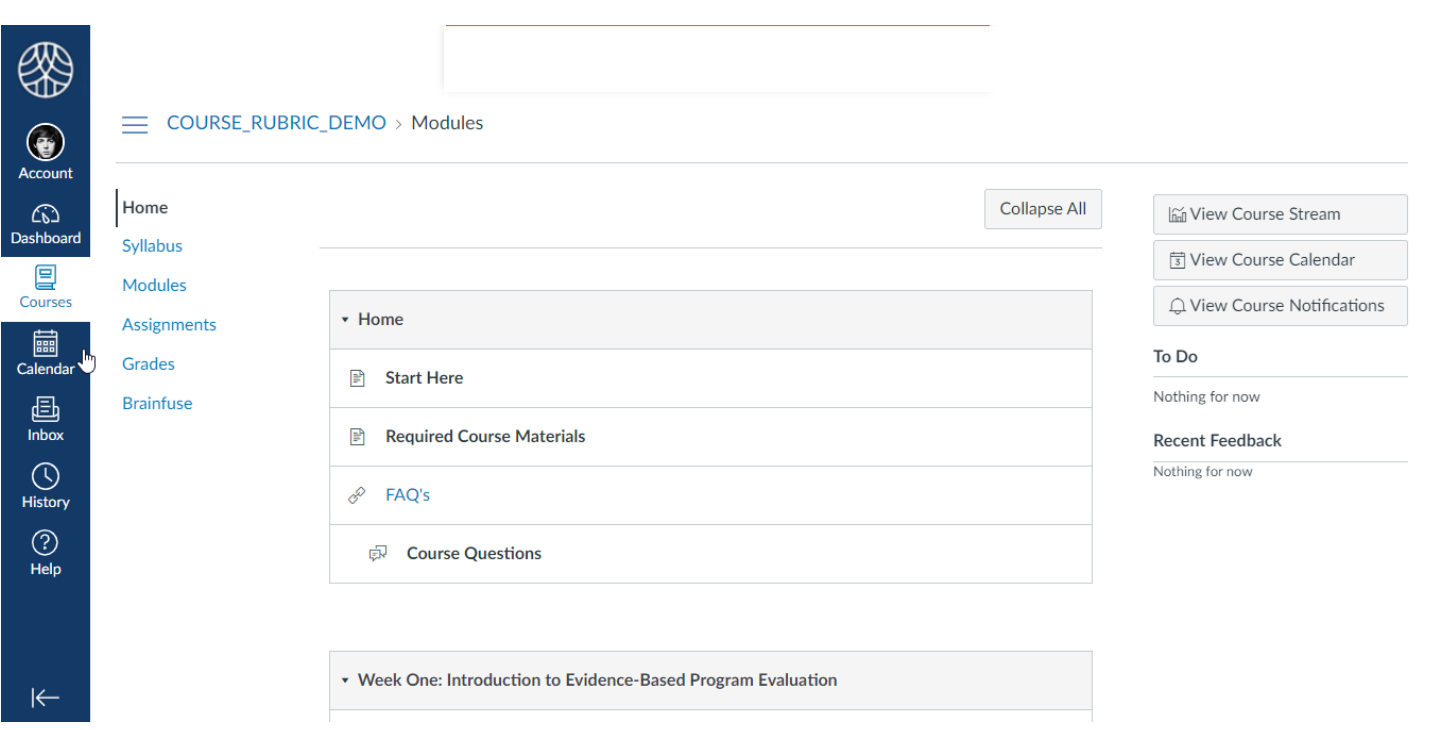

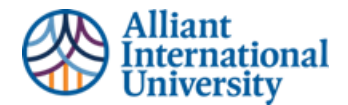

# <span id="page-2-0"></span>**STEP 2: LOCATE ASSIGNMENT**

#### <span id="page-2-1"></span>**LOCATE ASSIGNMENT**

Use left side navigation panel in Canvas and select 'Assignments' tab

#### <span id="page-2-2"></span>**SELECT APPROPPRIATE ASSIGNMENT**

Select assignment access Anthology Portfolio (C&W) for assignment submission

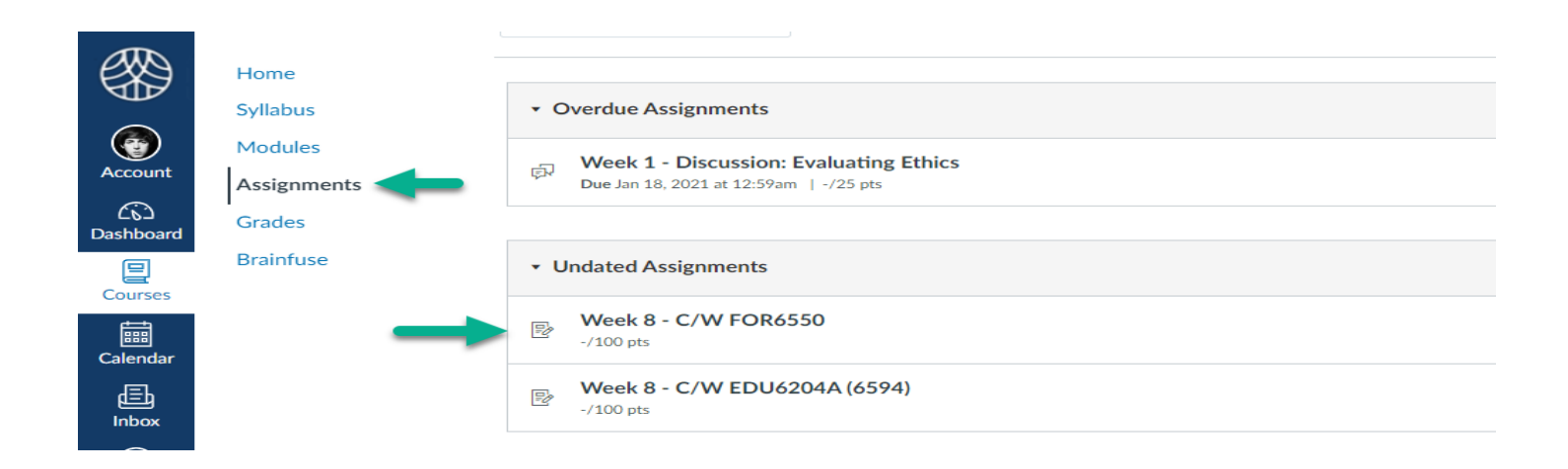

# <span id="page-2-3"></span>**STEP 3: FIRST TIME USERS LEGAL AGREEMENT**

#### <span id="page-2-4"></span>**ANTHOLOGY PORTFOLIO (C&W) LEGAL AGREEMENT**

The first time the students select an assignment that has been linked to Anthology Portfolio (C&W) via their Canvas sign on they will be directed to the Anthology Portfolio (C&W) legal agreement.

This legal agreement is a standard licensing agreement. Students will have access to all of their academic submissions to Anthology Portfolio (C&W) through Alliant's contract agreement with Anthology (Anthology Portfolio (C&W)).

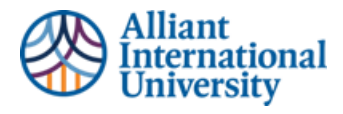

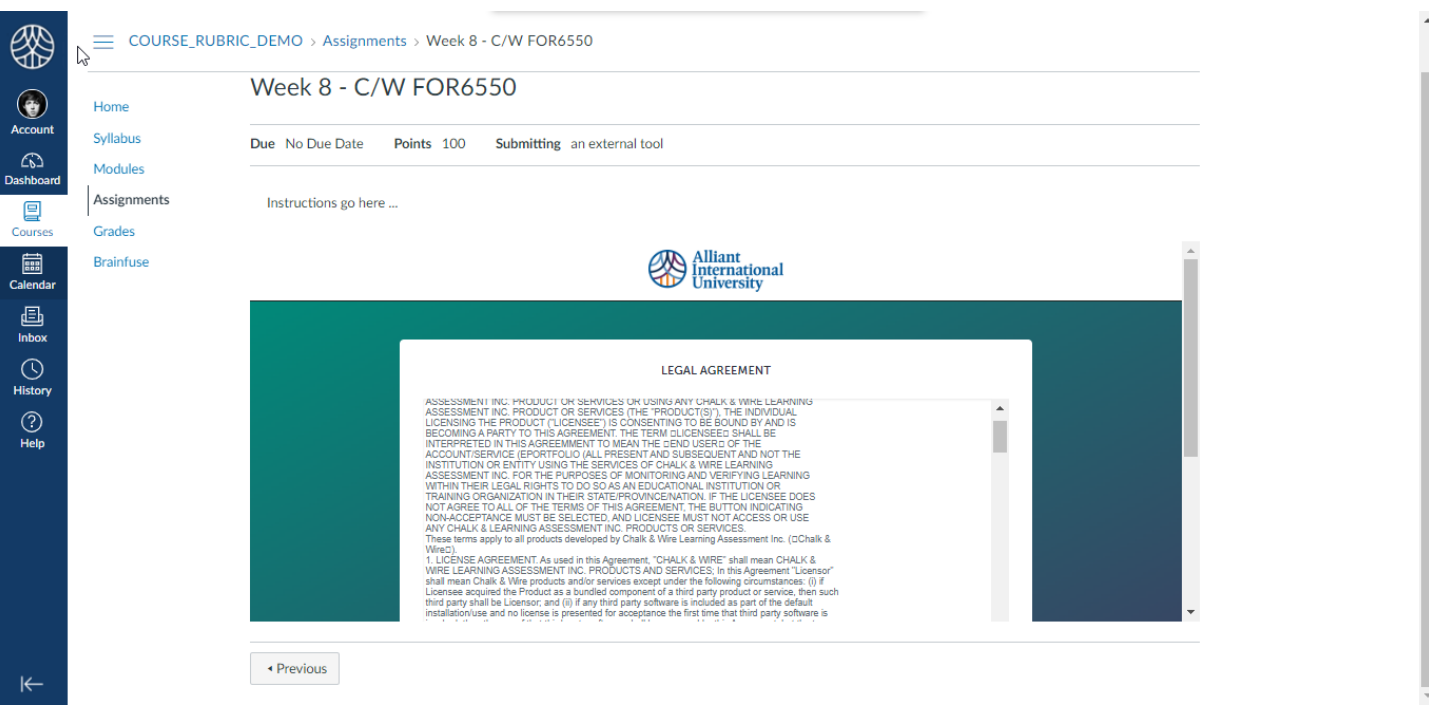

# **Select "I agree", and then click "Continue"**

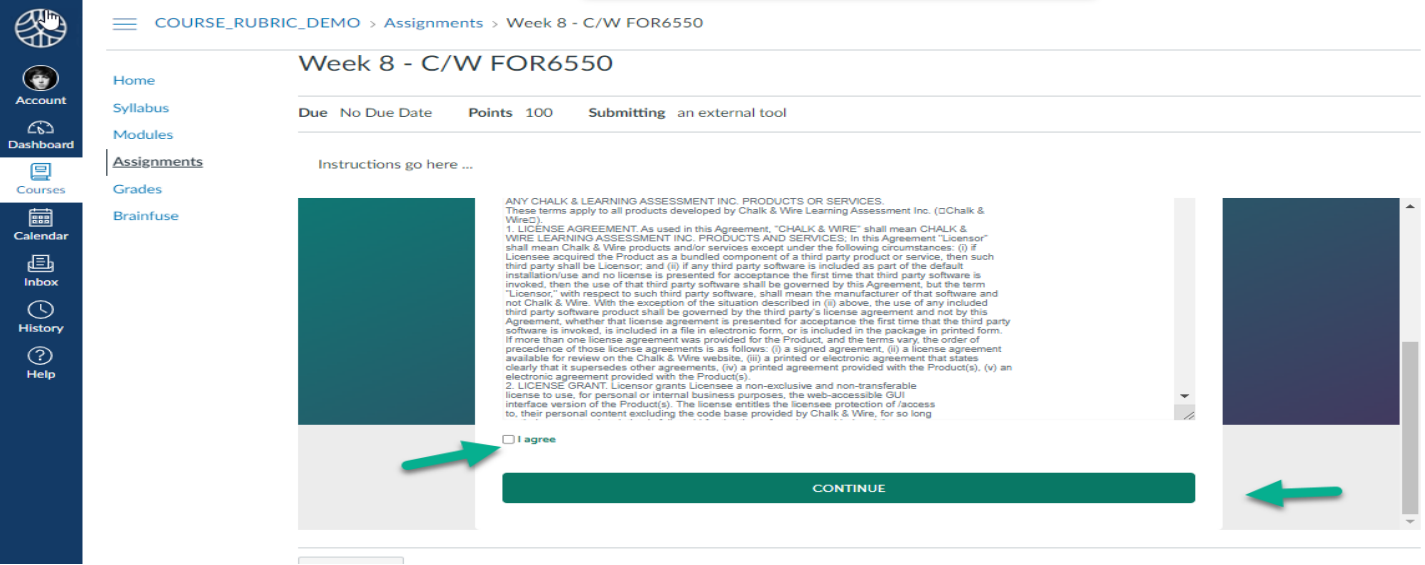

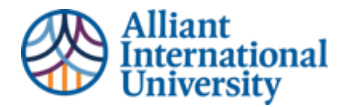

# <span id="page-4-0"></span>**STEP 4: ASSIGNMENT INSTRUCTIONS**

# <span id="page-4-1"></span>**VIEW ASSIGNMENT INSTRUCTIONS**

After agreeing to Anthology Portfolio (C&W) legal agreement the student will see the instructions for the assignment.

The student is now accessing Anthology Portfolio (C&W) via their SSO.

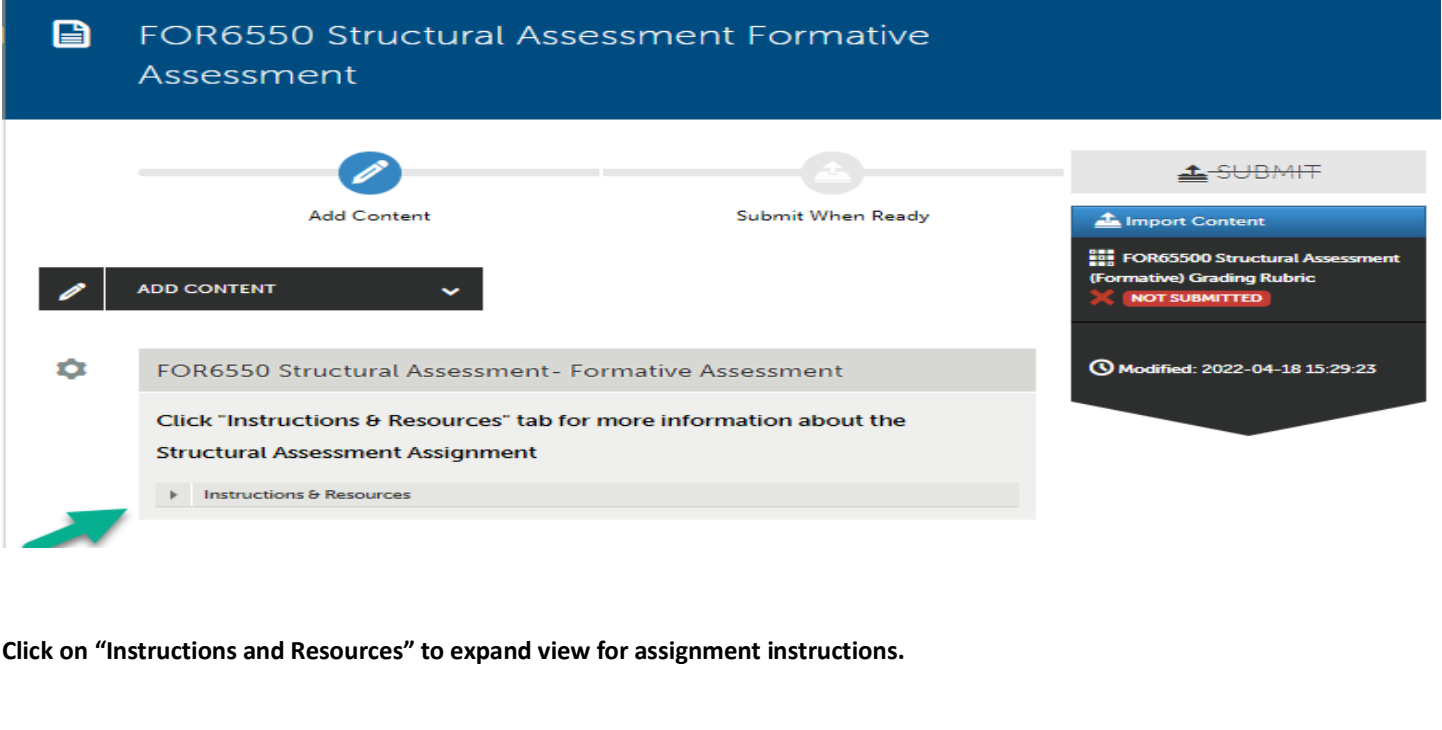

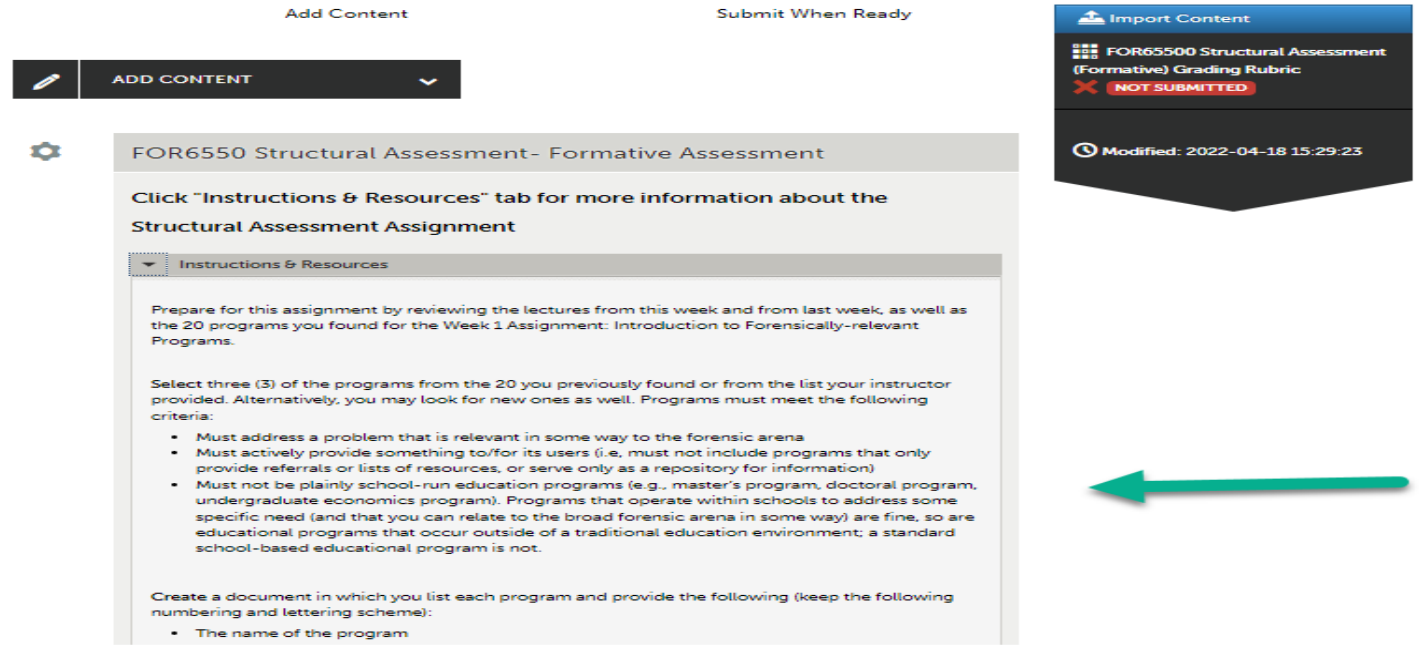

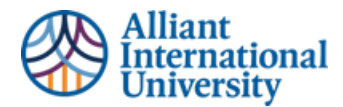

# <span id="page-5-0"></span>**STEP 5: SUBMIT ASSIGNMENTS**

# **A. ADD CONTENT (ASSIGNMENT)**

<span id="page-5-1"></span>Once the student has completed their assignment, they must submit it to their instructor for evaluation.

### Select 'Add Content" button

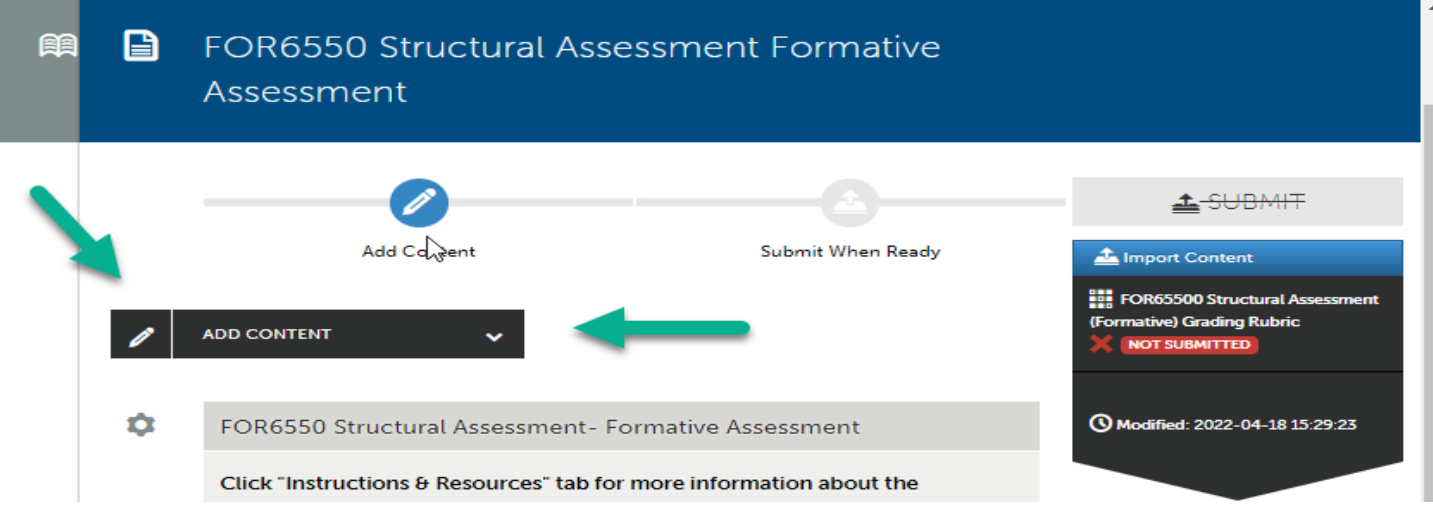

# **B. SELECT SUBMISSION FORMAT**

<span id="page-5-2"></span>Select the type of submission to be added. These formats include Files, Text, Anthology Portfolio (C&W) journal entries, forms, and Portfolio links.

The most common types of submissions will be **Files**.

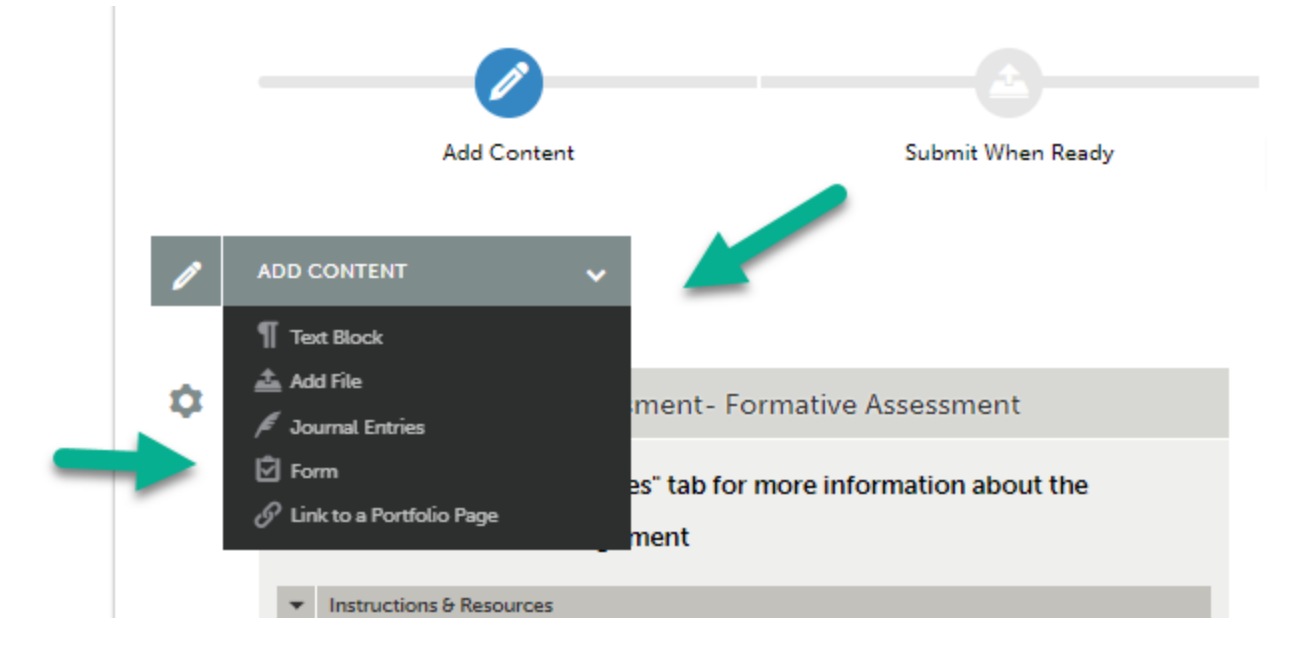

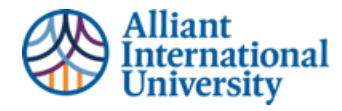

# **C. ADDING A FILE FOR EVALUATION**

<span id="page-6-0"></span>Look to the bottom of the screen and select 'Insert content here"

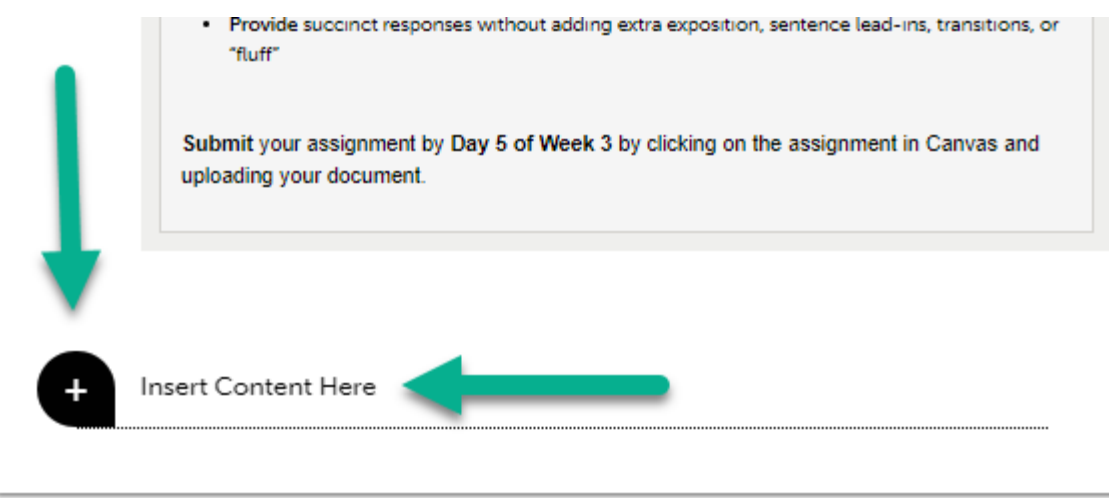

#### **D. ATTACHING A FILE TO BE UPLOADED**

<span id="page-6-1"></span>Drag file to be uploaded or locate the file through preferred option (i.e., "**Choose File**").

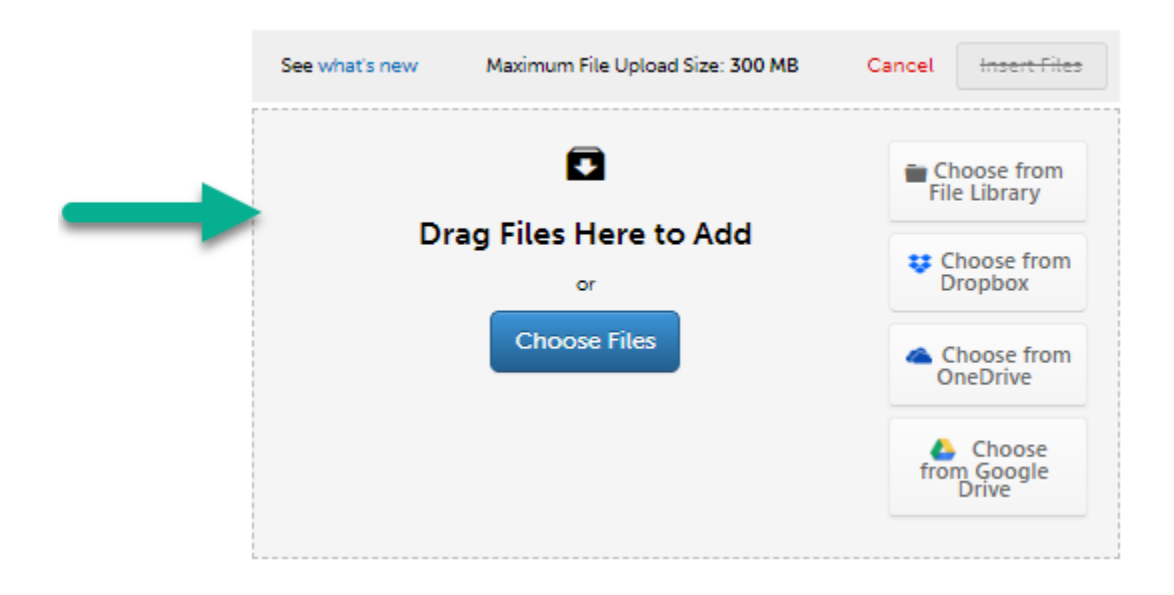

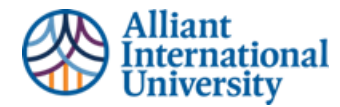

# <span id="page-7-0"></span>**E. VERIFY FILE HAS BEEN ADDED**

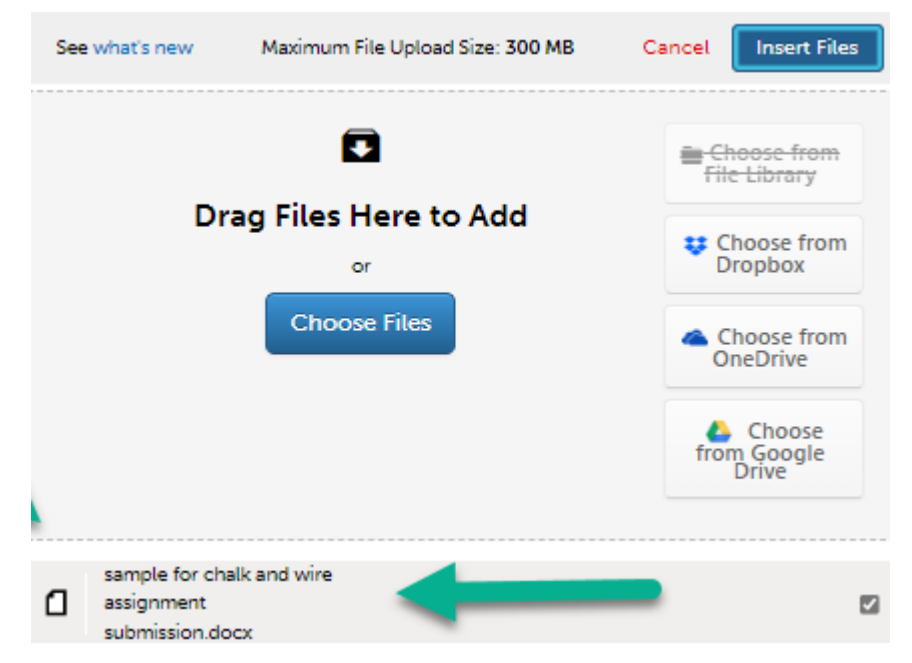

# <span id="page-7-1"></span>**F. SELECT 'INSERT FILES'**

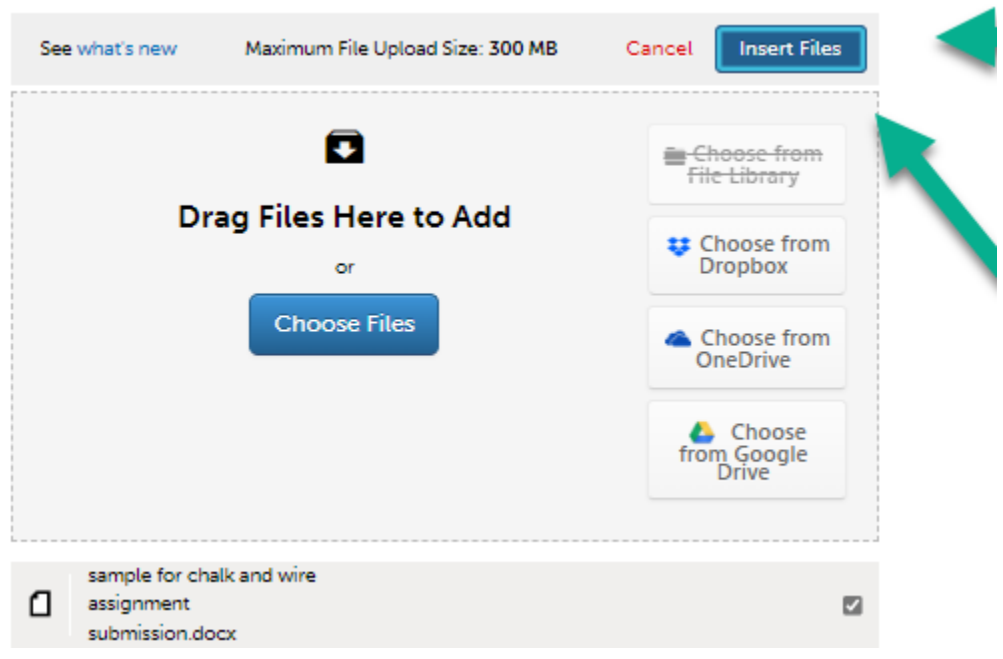

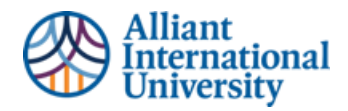

# **G. SUBMIT FILE**

<span id="page-8-0"></span>Click the blue "submit" icon.

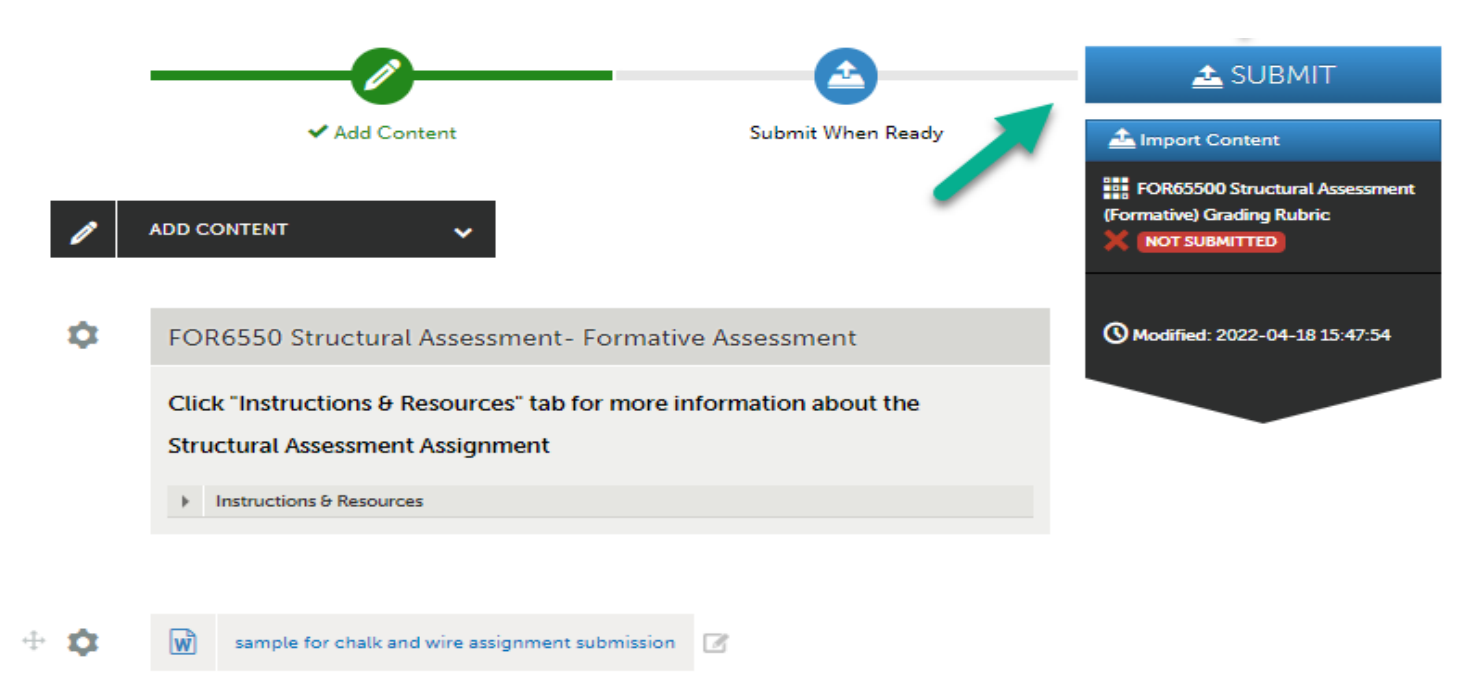

# <span id="page-8-1"></span>**H. SELECTING INSTRUCTOR TO EVALUATE SUBMISSION**

Identify course instructor to evaluate submission. **Students cannot submit their work until an instructor (Assessor) has been identified. The assignment is not fully submitted until the student selects THEIR current course instructor (Assessor)**

The instructors name will auto-complete once student begins typing name. Students must enter THEIR course instructor's name. A checkmark will appear next to the course faculty's name.

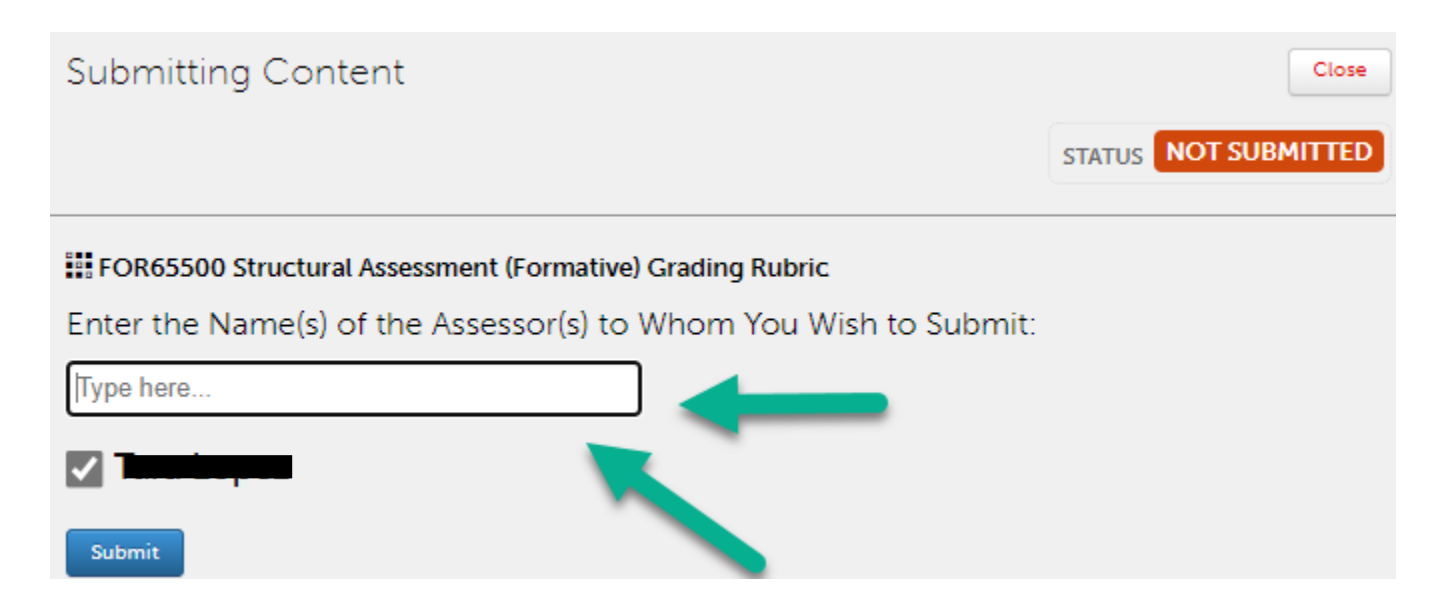

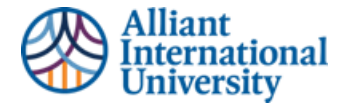

# <span id="page-9-0"></span>**I. CLICK SUBMIT FOR FINAL SUBMISSION OF ASSIGNMENT TO INSTRUCTOR**

Once an instructor (Assessor) has been added, the assignment is ready to be submitted for evaluation.

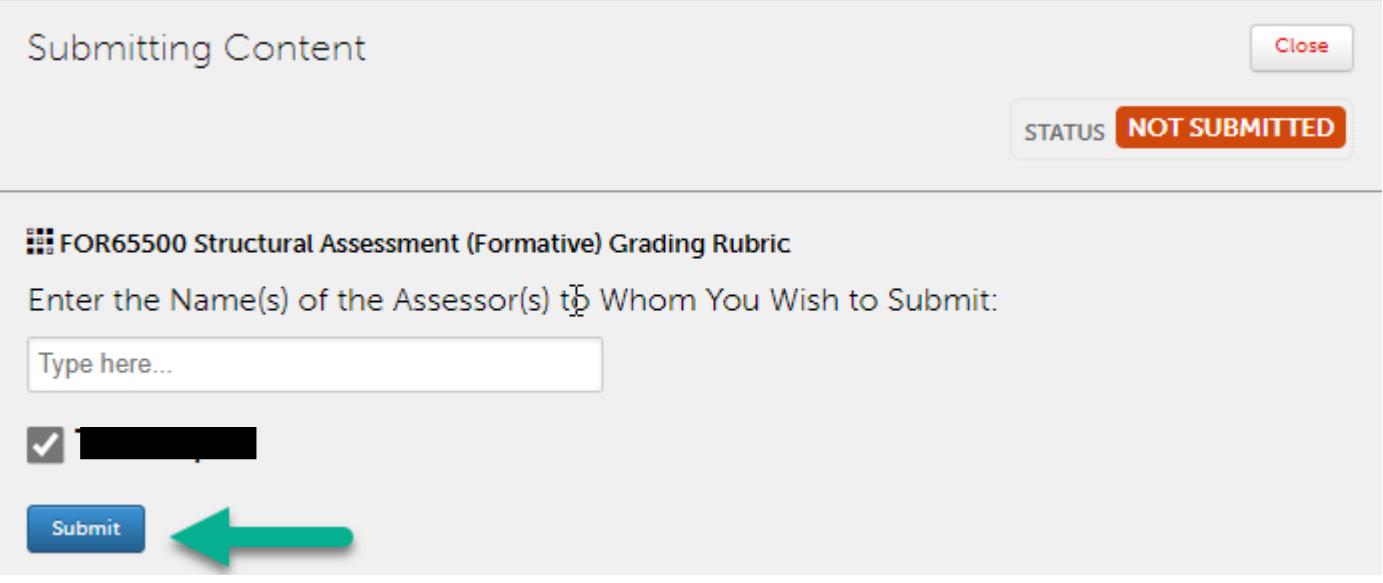

# <span id="page-9-1"></span>**STEP 6: CONFIRMATION OF SUBMISSION IN ANTHOLOGY PORTFOLIO (C&W)**

#### <span id="page-9-2"></span>**CONFIRMATION**

Student can confirm their assignment has been submitted to their instructor for evaluation.

The confirmation identifies the assignment submitted, the date and time, and the instructor to whom it was submitted.

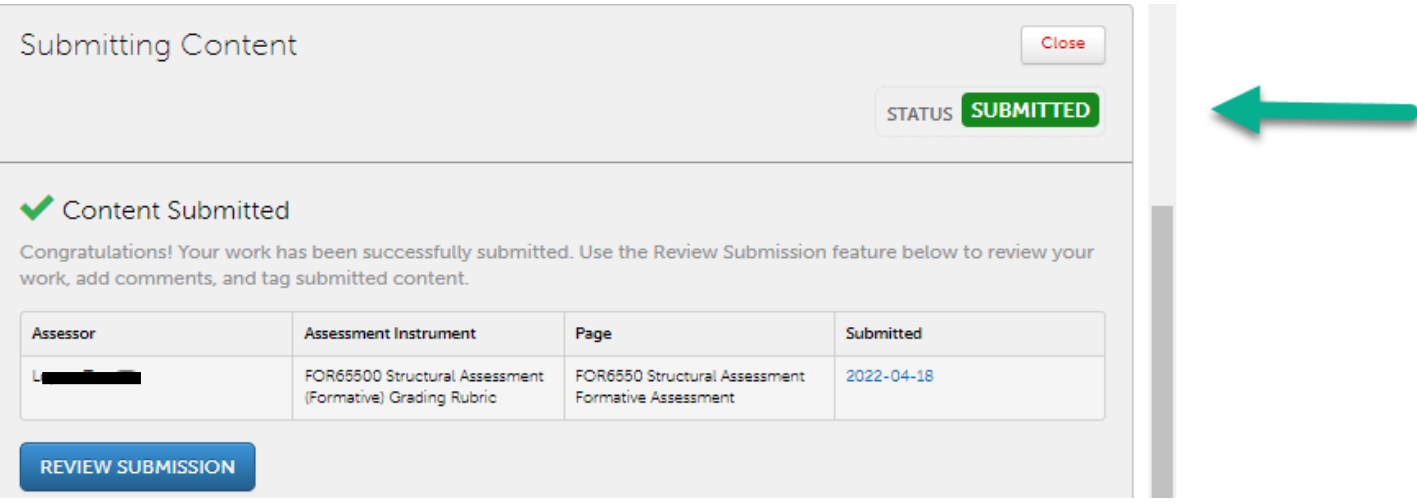

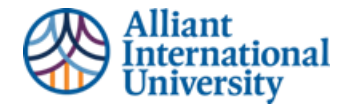

# <span id="page-10-0"></span>**CANVAS GRADE BOOK: SUBMISSION OF ASSIGNMENT VERIFICATION**

**A.** It is important for students to note that they have submitted their assignment to Anthology Portfolio (C&W) via Canvas. Their Canvas grade book WILL NOT have the "paper" icon that all other non-Anthology Portfolio (C&W) assignments have to confirm submission.

Students **WILL NOT** see this icon in Canvas for Anthology Portfolio (C&W) based assignments.

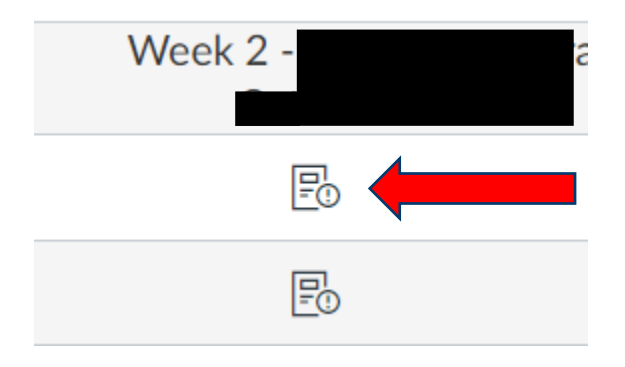

Instead, students **WILL** see the "dash" or "minus" icon.

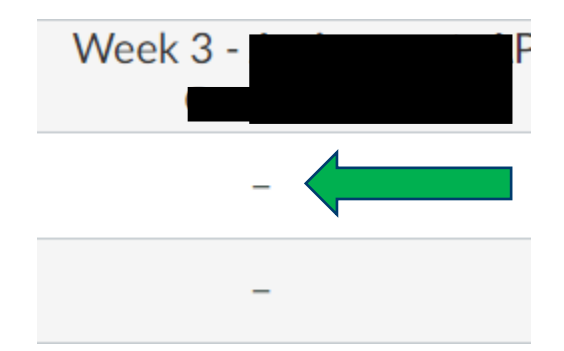

This icon usually represents non submission. However, Anthology Portfolio (C&W) submissions submitted **TO** Anthology Portfolio (C&W) via Canvas, they **ARE NOT** reflected in the Canvas grade book until they are graded by the course faculty.

**B. If course instructor has already graded an assignment,** the student will be able to see their grade in their Canvas course gradebook as an "imported assignment". The assignment has been submitted and assessed in Anthology Portfolio (C&W) and imported into the Canvas gradebook.

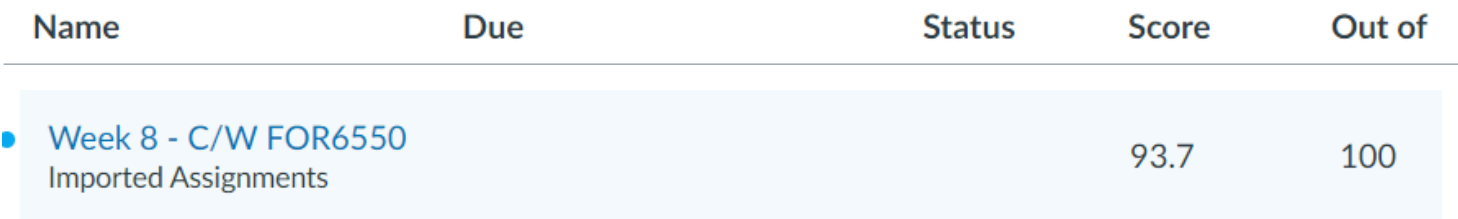

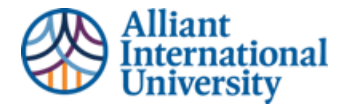

#### <span id="page-11-0"></span>**HOW TO VERFIY THAT AN UNGRADED ASSIGNMENT HAS BEEN SUBMITTED**

Students can confirm their assignment has been submitted in two ways.

**A.** The original submission confirmation pop screen when they initially submitted their assignment.

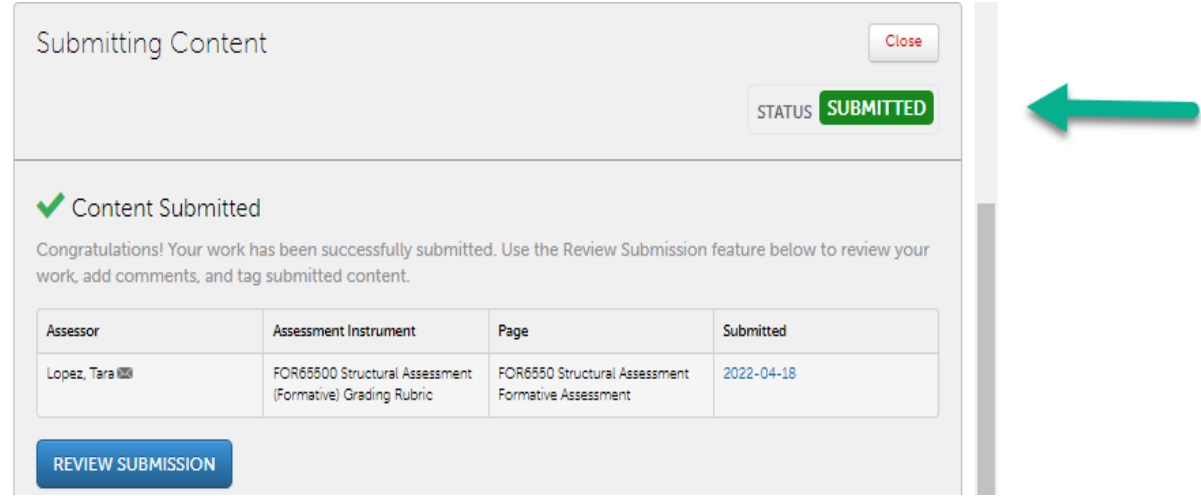

**B.** Students can go to their assignment course module and access their assignment (same as in original Step 2). The student will be able to see a time stamped confirmation of their submitted assignment.

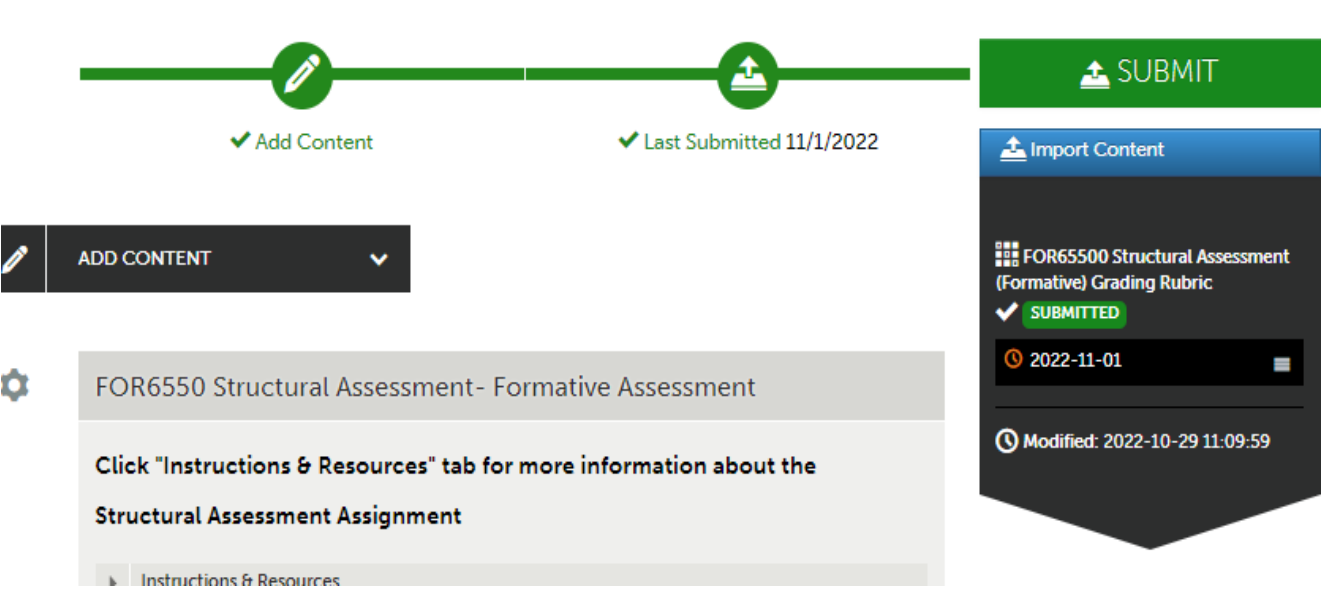

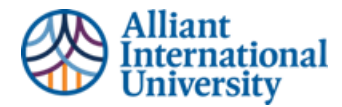

**C.** Students can confirm they've submitted their assessments to the correct instructor.

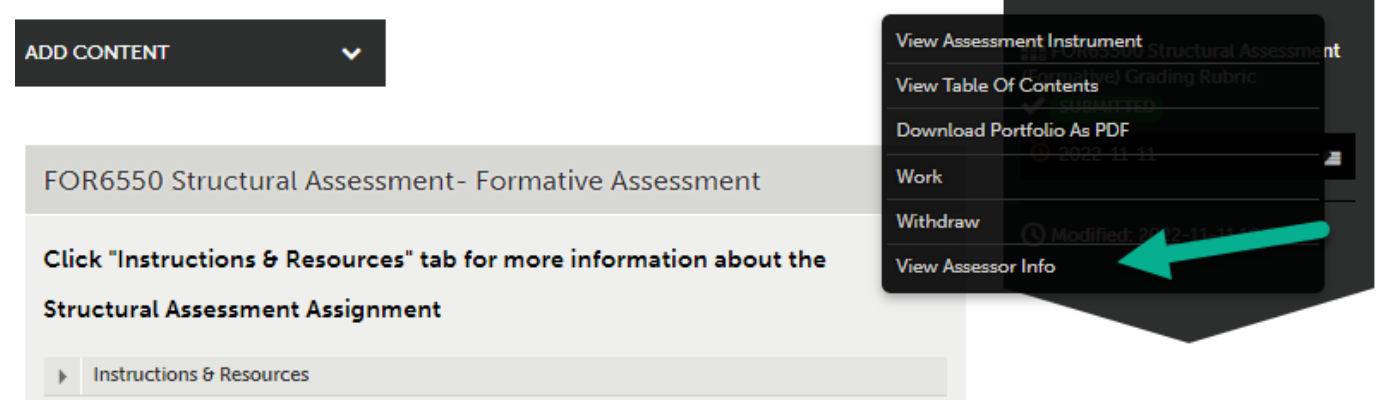

# <span id="page-12-0"></span>**STEP 7: EDITING OR RESUBMITTING AN ASSIGNMENT**

#### <span id="page-12-1"></span>**RESUBMISSION**

**Students can edit and resubmit assignments before they have been evaluated.** 

**A.** If a students' submitted assignment has the orange clock icon, the student still has the ability to "withdraw" that assignment. The orange clock icon indicates that the assignment has not been assessed (graded).

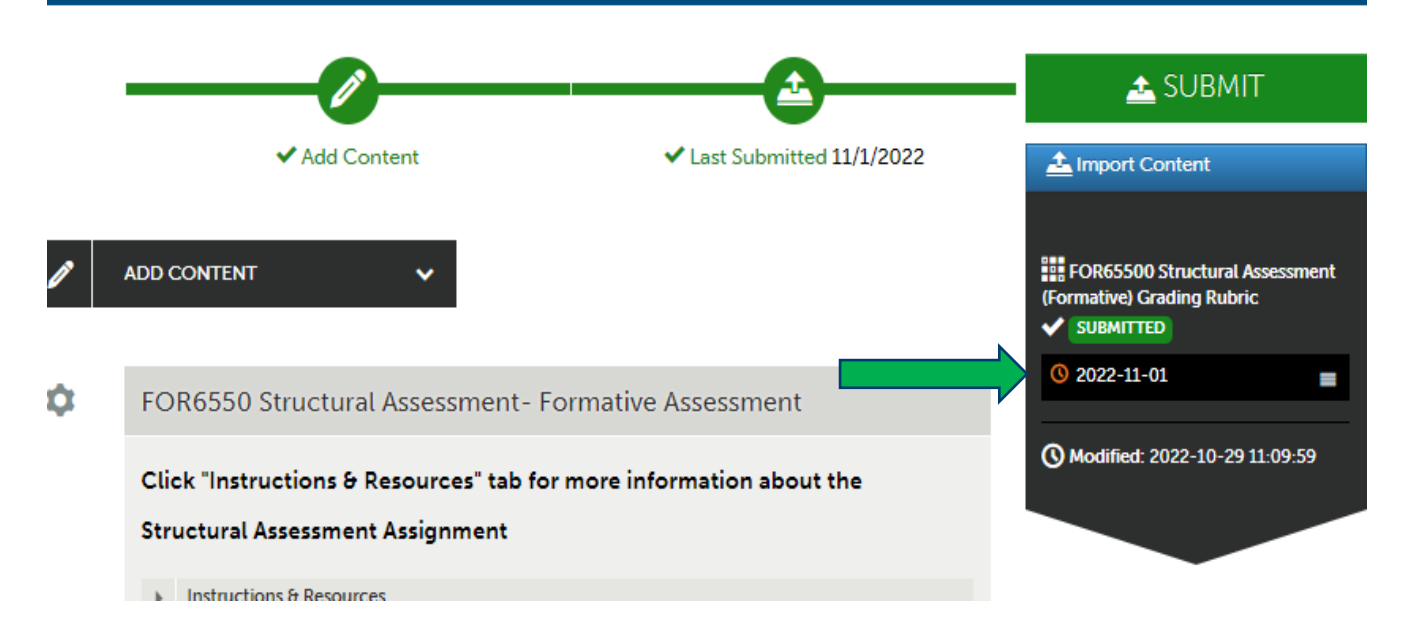

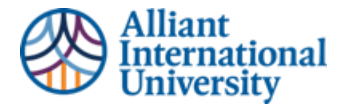

**B. To withdraw the assignment**, click on the three grey bars to the right of the date stamp confirmation.

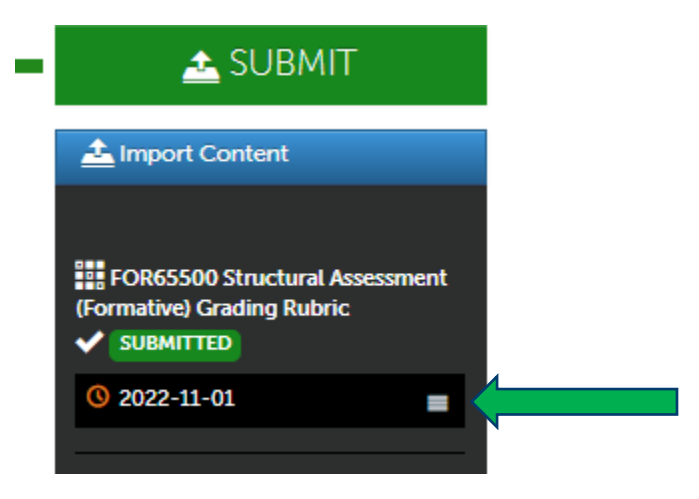

**C. Select the "withdraw**" option.

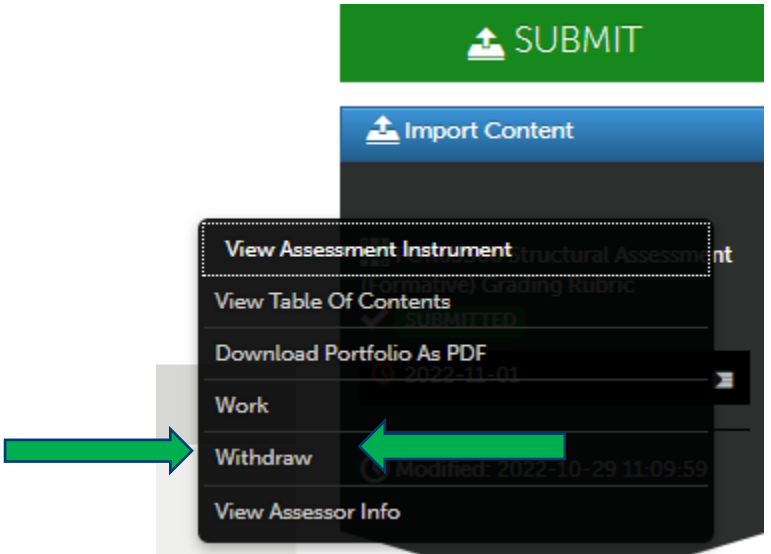

**D. Confirm the withdraw** of the submitted assignment.

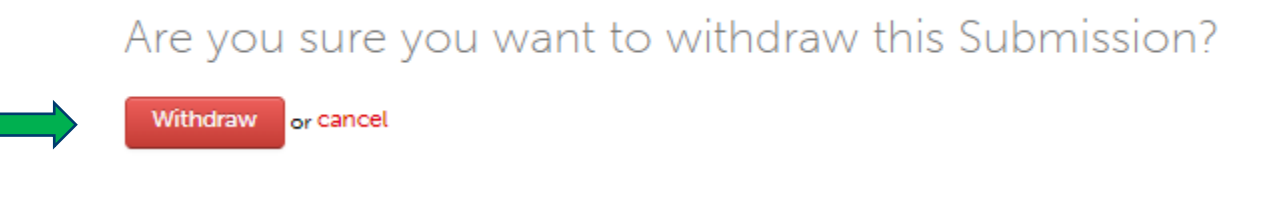

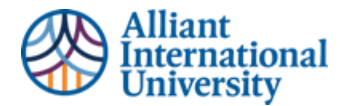

### **E. Delete Original Document(s)** from your submission page

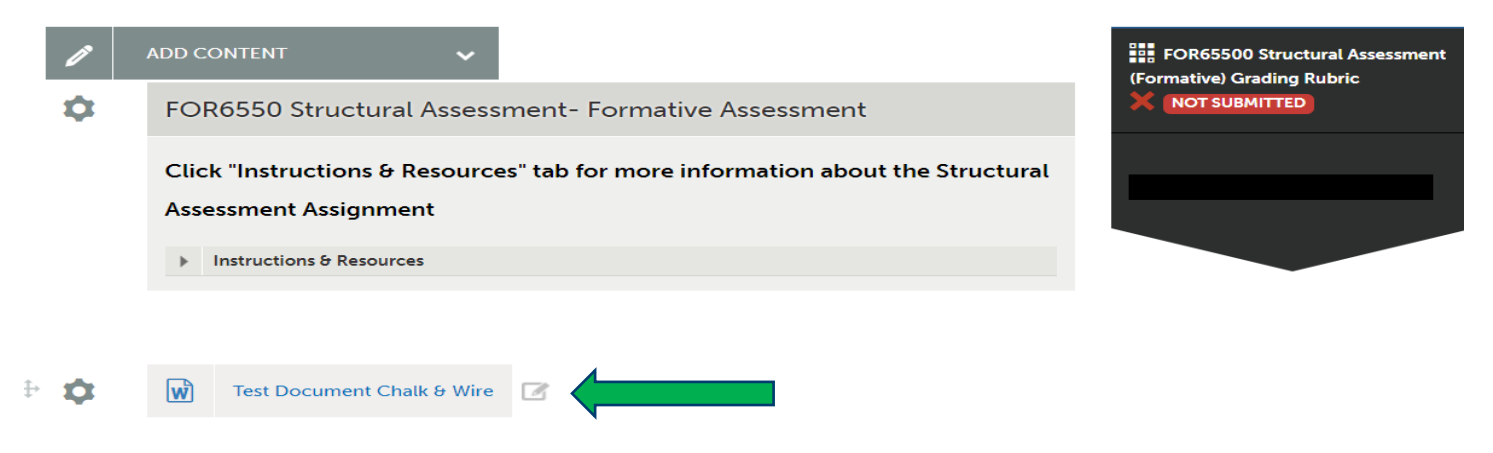

**F. Click on the Tools icon** below 'Add Content' and select 'Delete'.

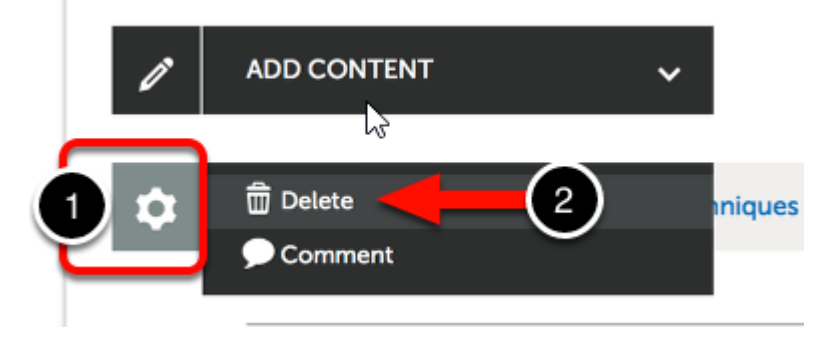

**G. Add new content** using the same steps used for original content submission.

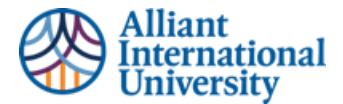

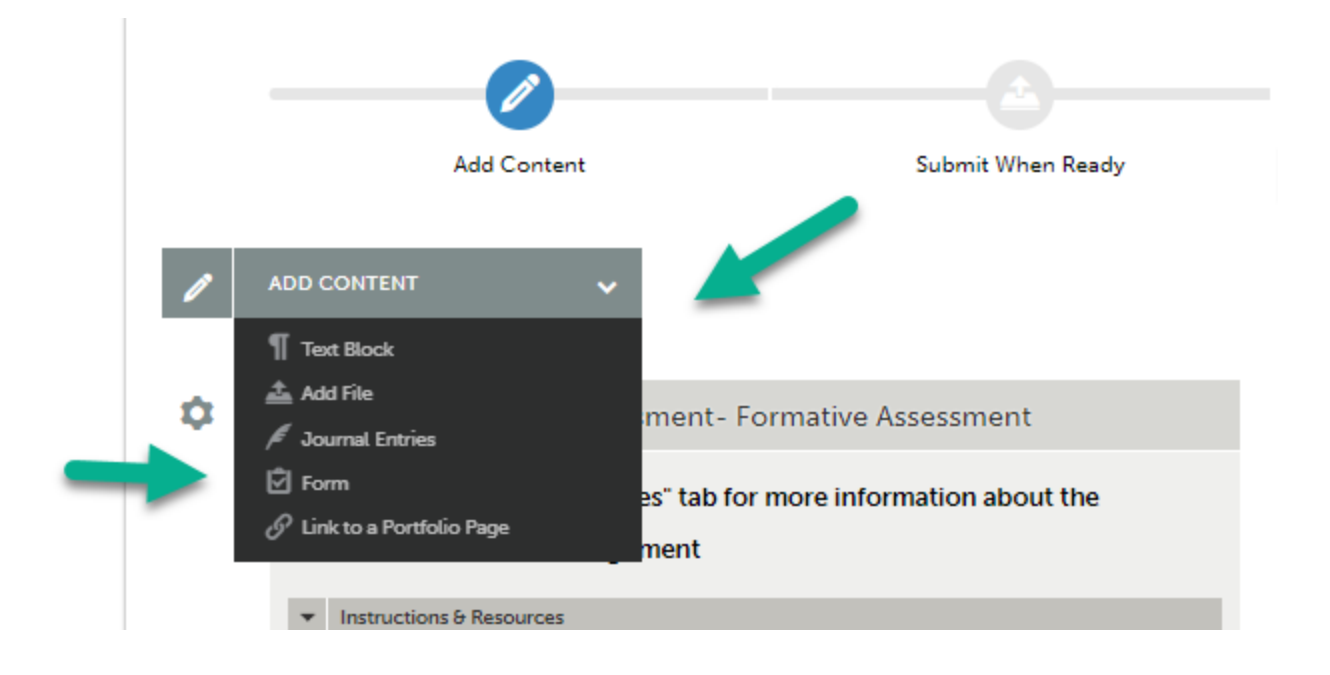

# **\*\*IMPORTANT NOTE\*\***

- If a student withdraws an assignment the course instructor has no proof of submission. Withdrawing an assignment is only possible if an assignment HAS NOT been graded. Since the instructor has not graded the assignment, withdrawing it removes the assignment from their workflow.
- Students MUST resubmit an assignment after they withdrawn a previously submitted assignment.

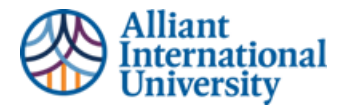

# <span id="page-16-0"></span>**RESUBMISSION OF AN ASSIGNMENT THAT HAS ALREADY BEEN GRADED**

- **A.** If a course instructor decides to send an assignment back to a student for resubmission, the student will receive an email stating that their work has been returned to them to be resubmitted
	- The student will follow original submission instructions.
- **B.** If a student wants to resubmit their work and the assignment has already been graded and the instructor HAS NOT sent a resubmission request
	- The student will go to their assignment module in the Canvas course shell
	- The student will see a green checkmark next to the date stamped confirmation of their assignment submission.
		- $\circ$  The green checkmark indicates the assignment has already been graded, and the student no longer has the option to withdraw the assignment.

# **\*\*IMPORTANT NOTE\*\***

- It is up to the discretion of the course instructor as to whether or not they will accept and grade a second assignment submission.
- Students have the *ability* to make a second submission. However, the decision to assess/grade that second submission is a decision to be made by the course instructor.

<u>and the property</u>

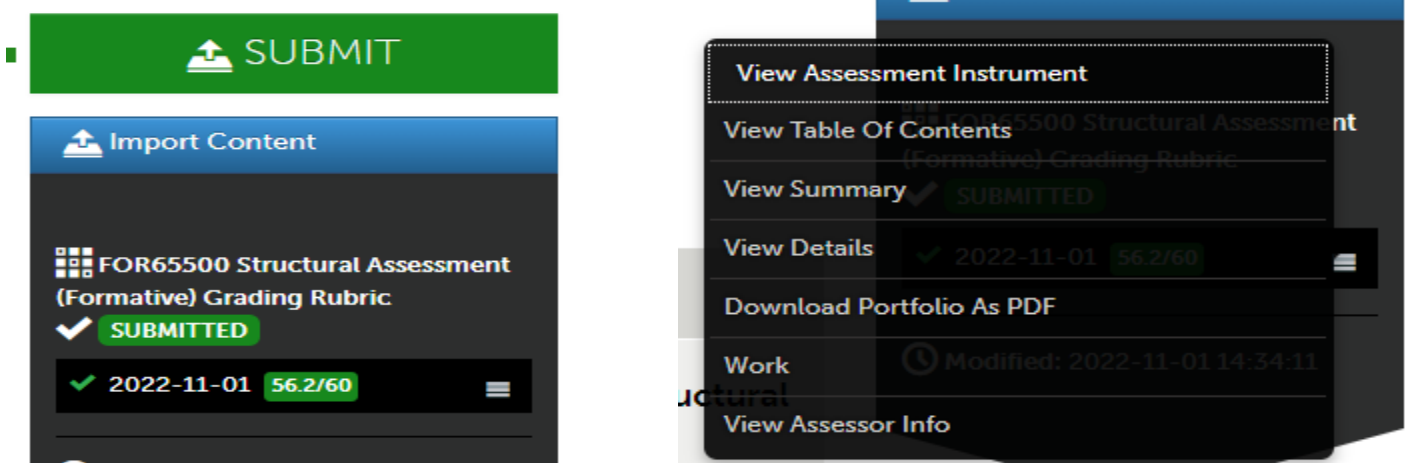

**C.** The student WILL have the option to add another copy of their assignment to Anthology Portfolio (C&W) a. Follow original "add content" instructions

b. The student will now see that they have two submissions; their original and their second submission

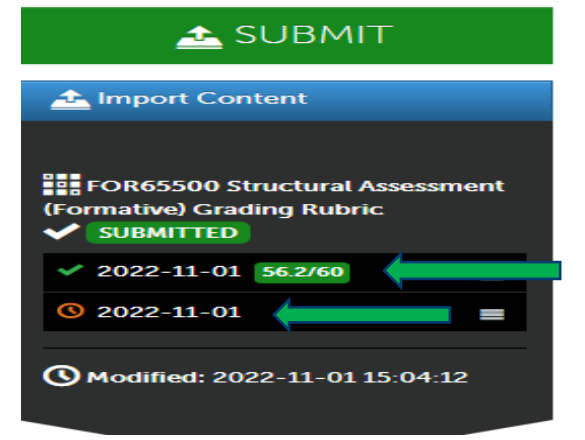